**Library Vault Operator's Manual** 

## **Table of Contents**

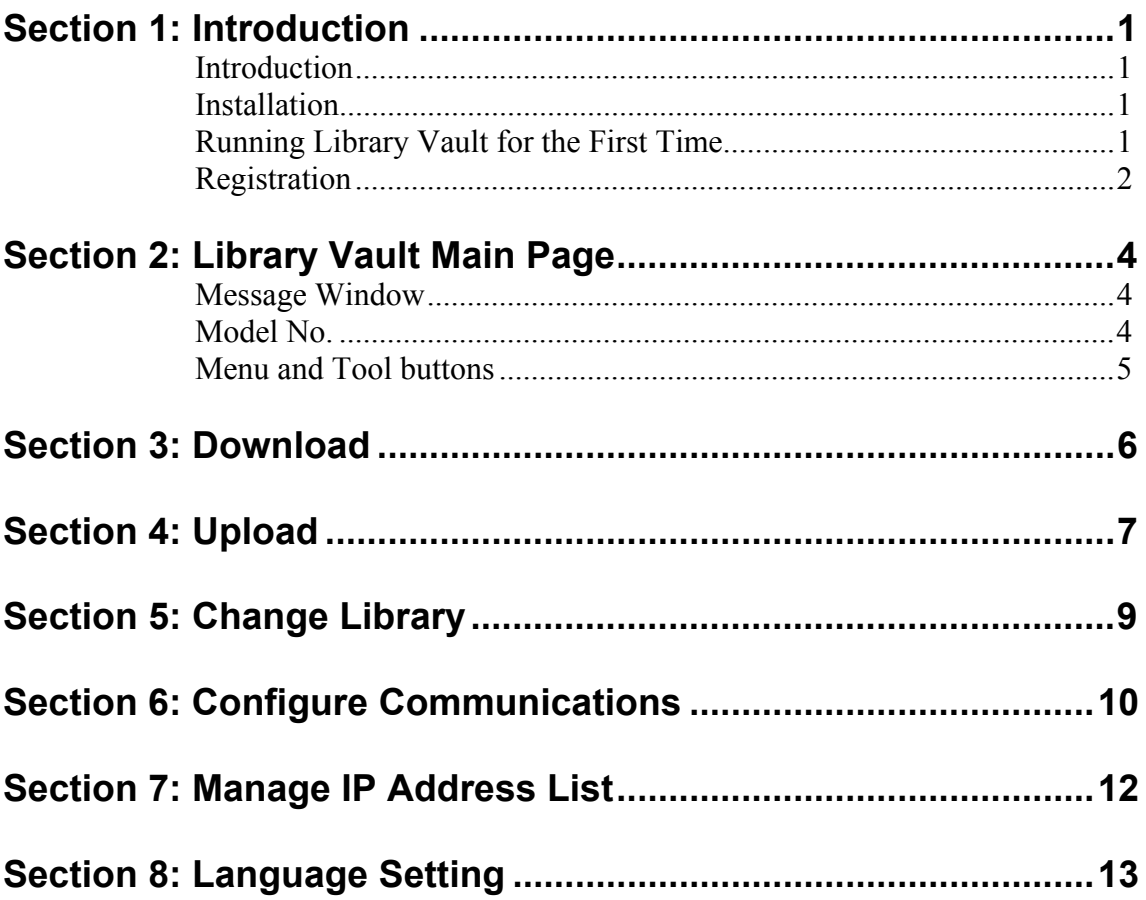

## **Section 1 Introduction**

## **Introduction**

Library Vault provides the capability to download all programmable library settings from a Beta LaserMike processor and save them to a file on a PC. Saved library settings can then be retrieved from the file and uploaded back to the Beta LaserMike processor.

### **Installation**

Although Library Vault creates a number of files when it is run, there is only one file needed for installation. To install the Library Vault software, create a directory on the C: drive named C:\Library Vault and copy the file named LibraryVault.Exe to that directory

 To run Library Vault click Run on the Windows Start Menu and select C:\Library Vault\LibraryVault.Exe, double click C:\Library Vault\LibraryVault.exe from within Windows Explorer, or create and use a shortcut on the Windows desktop.

Refer to the Beta LaserMike Processor Operator's Manual for connection of the processor to ComPort 1 or 2 on the PC.

### **Running Library Vault for the First Time**

The first time Library Vault is run, the Select Language window will automatically be displayed to allow for selection of the language for displayed text (see Section 7: Language Setting).

The first time Library Vault is run, the communication parameters of the PC are defaulted to ComPort 1, 9600 baud, no parity, 8 data bits, and 2 stop bits (see Section 6: ComPort Settings).

Be sure to match the Beta LaserMike processor serial port configuration (refer to the processor's Operator's Manual) to the ComPort settings of Library Vault.

Any changes made to the Library Vault ComPort Settings will be saved to disk and retrieved the next time Library Vault is run.

## **Registration**

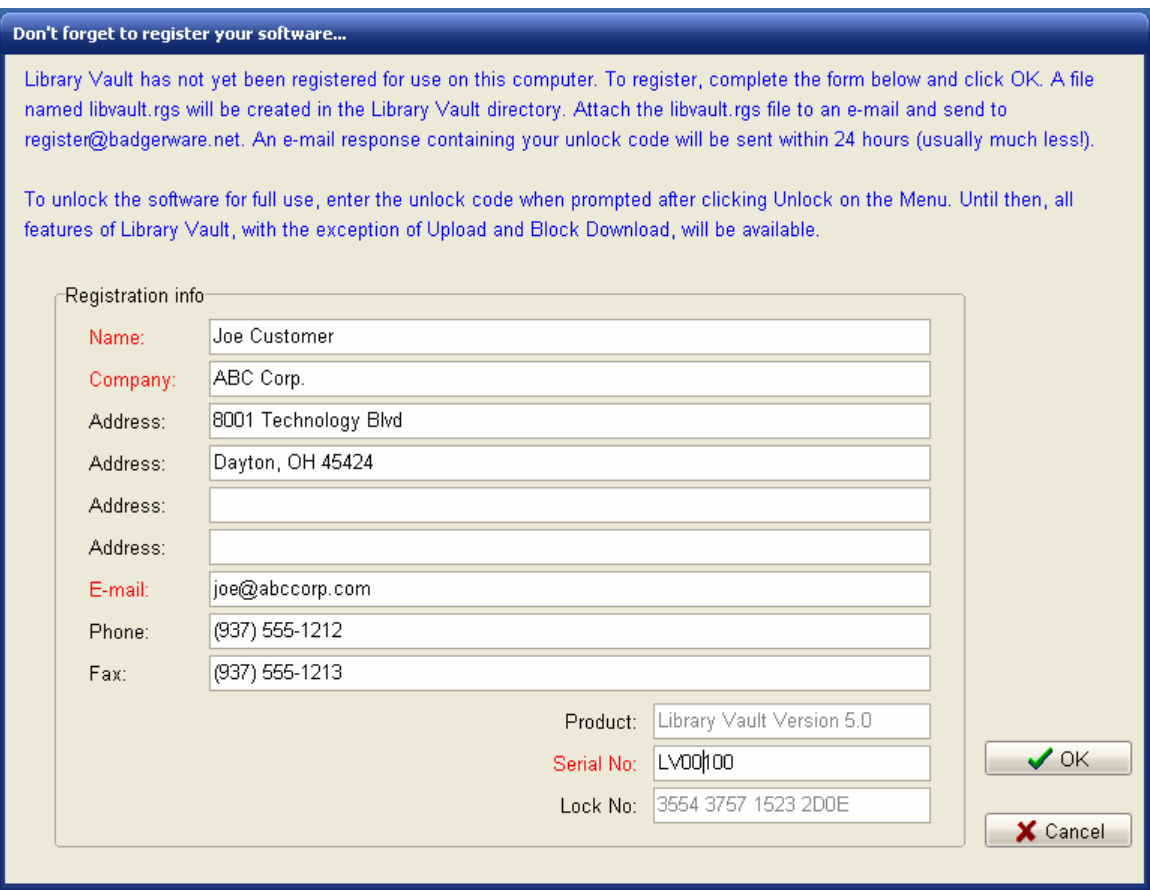

Library Vault must be registered for use on each computer on which it is installed. Until registration is complete and the unlock code has been entered, the registration form will be displayed each time Library Vault is run.

To register, complete the form and click OK. A file named libvault.rgs will be created in the Library Vault directory. Attach the libvault.rgs file to an e-mail message and send to register@badgerware.net. An e-mail response containing the unlock code (for that particular computer) will be sent within 24 hours. The actual response time will usually be much less than 24 hours depending on what time of day (E.S.T.) the registration is received.

Click Cancel to postpone registration and close the form without creating the libvault.rgs file.

To redisplay the form without having to restart the program, click Registration on the Library Vault Menu.

**Note:** All features of Library Vault, with the exception of Upload and Block Download, are available prior to registration and entry of the unlock code.

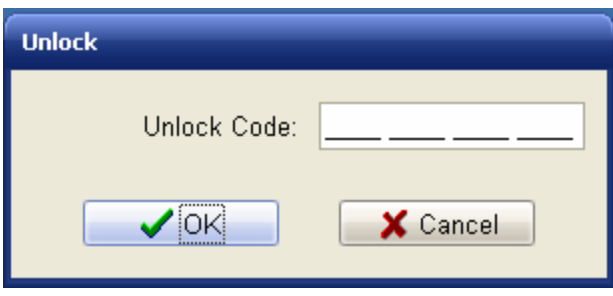

To display the Unlock window, click Unlock on the Library Vault Menu. To unlock the software, enter the unlock code received in the registration e-mail response and click OK.

Click cancel to close the window without attempting to unlock.

## **Section 2 Library Vault Main Page**

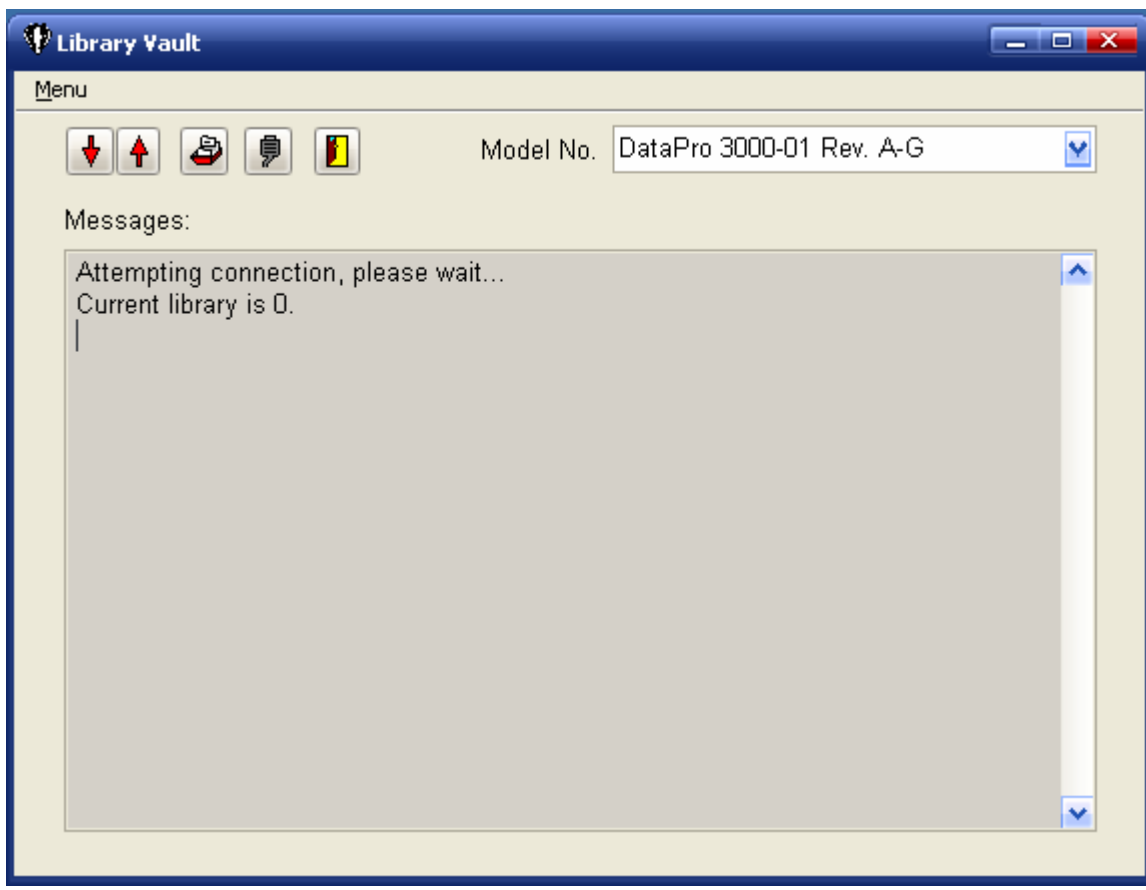

### **Message Window**

Each time Library Vault is run, the Beta LaserMike processor is queried for the current library number. When a response is received, the library number is displayed in the Message Window (e.g., **Current Library is 0.**). If no response is received within two seconds (e.g., due to no physical connection, incorrect communication settings, or improperly selected Model No.), **Current library is ??? - no connection!** is displayed in the message window.

Additional messages are displayed in the Message Widow at the completion of a Download, Upload, or Library Change.

### **Model No.**

Different models of Beta LaserMike processors have different programmable library settings and, in some cases, completely different serial protocols. To ensure compatible communication with the processor and to make sure all library settings are downloaded, select the appropriate Beta LaserMike model number from the drop down list.

### **Menu and Tool Buttons**

To access the Library Vault Menu, click Menu in the upper left hand corner of the Main Page. Tool Buttons are located along the top of the Main Page and are provided for most of the Menu items.

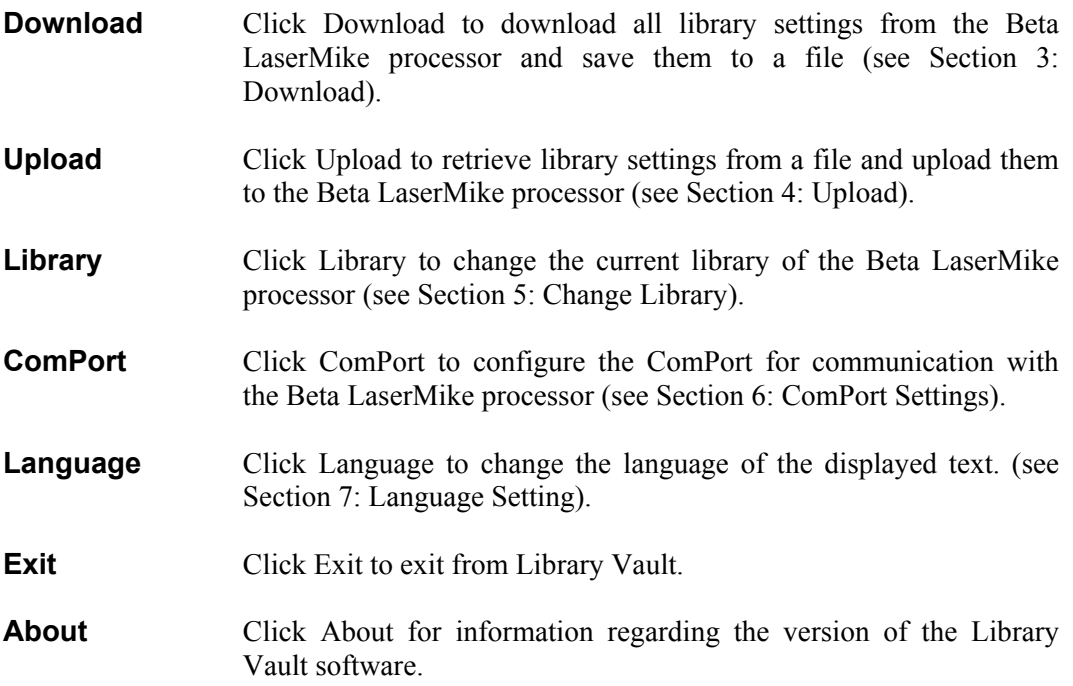

**Section 3** Download

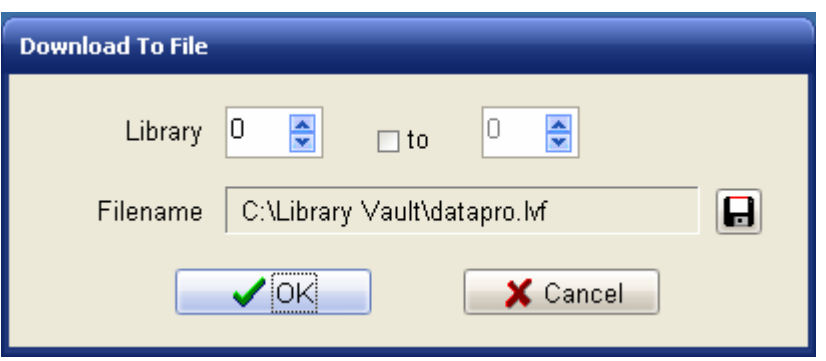

Library Vault provides the capability to download all programmable library settings from a Beta LaserMike processor and save them to a file on a PC.

Click Download on the Main Page to display the Download To File window.

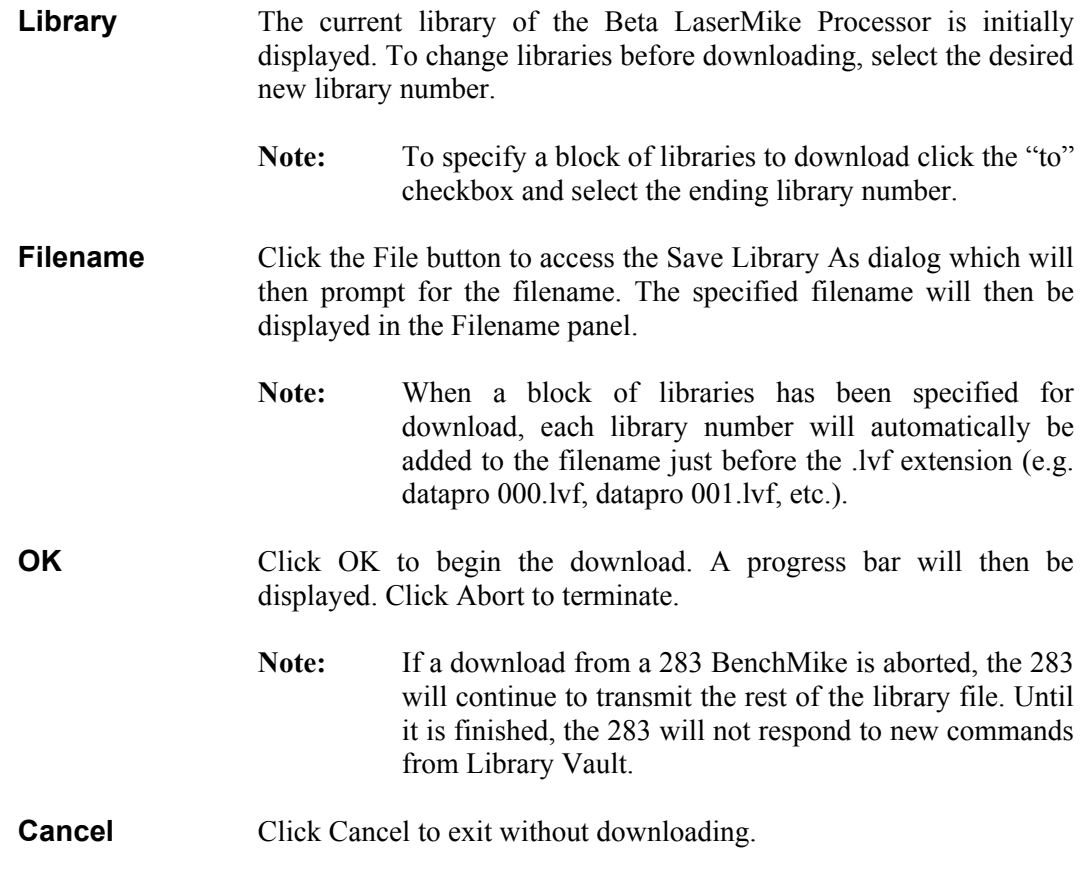

Success or failure of the download will be displayed in the Message Window on the Main Page (e.g., **Download of library 0 to C:\Library Vault\datapro.lvf complete.**).

## **Section 4** Upload

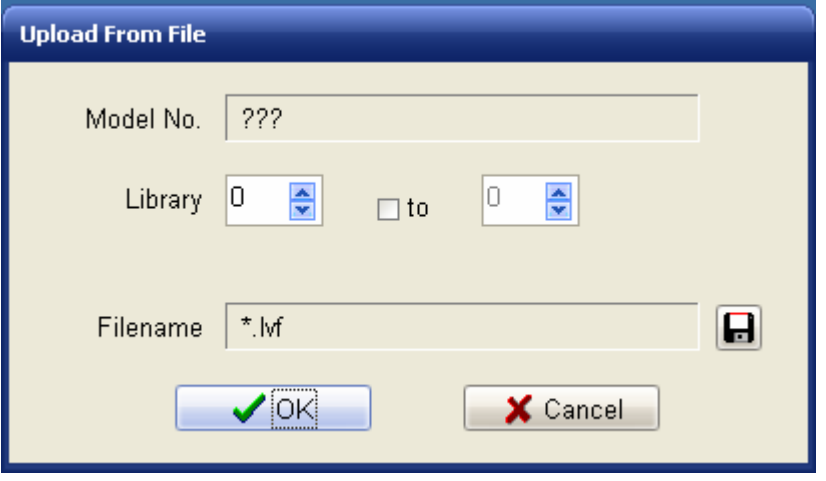

Library Vault provides the capability to retrieve saved library settings from a file and then upload them to a Beta LaserMike processor.

Click Upload on the Main Page to display the Upload From File window.

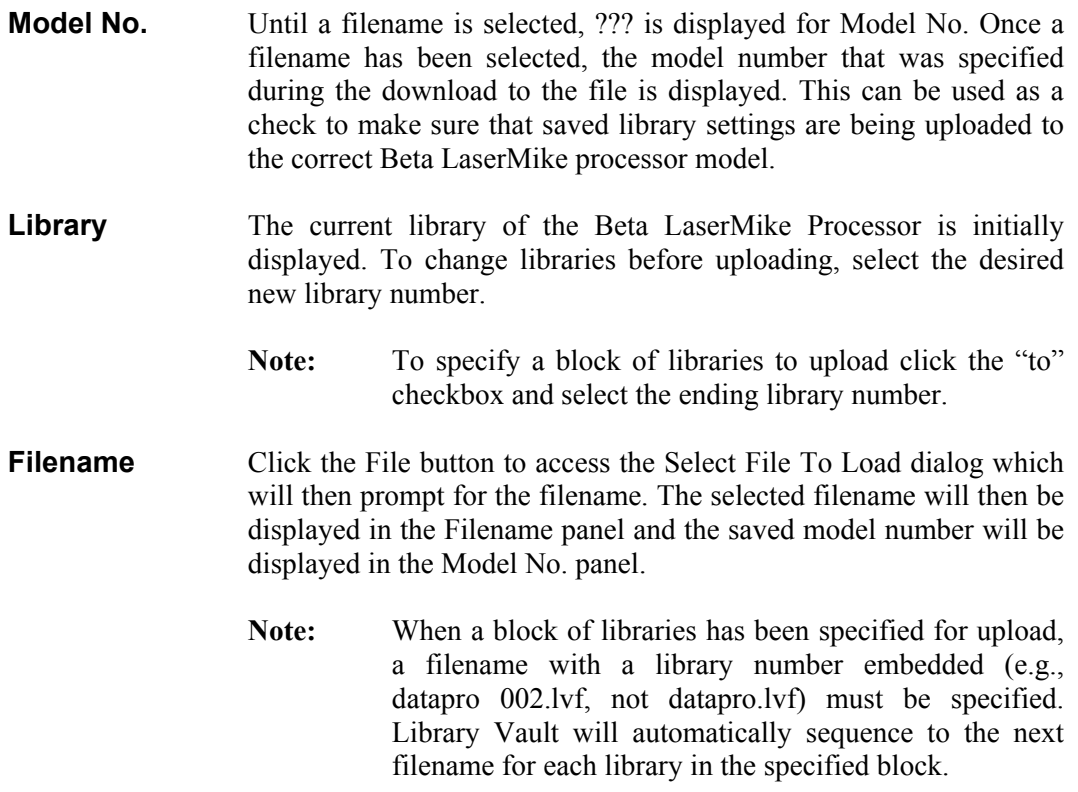

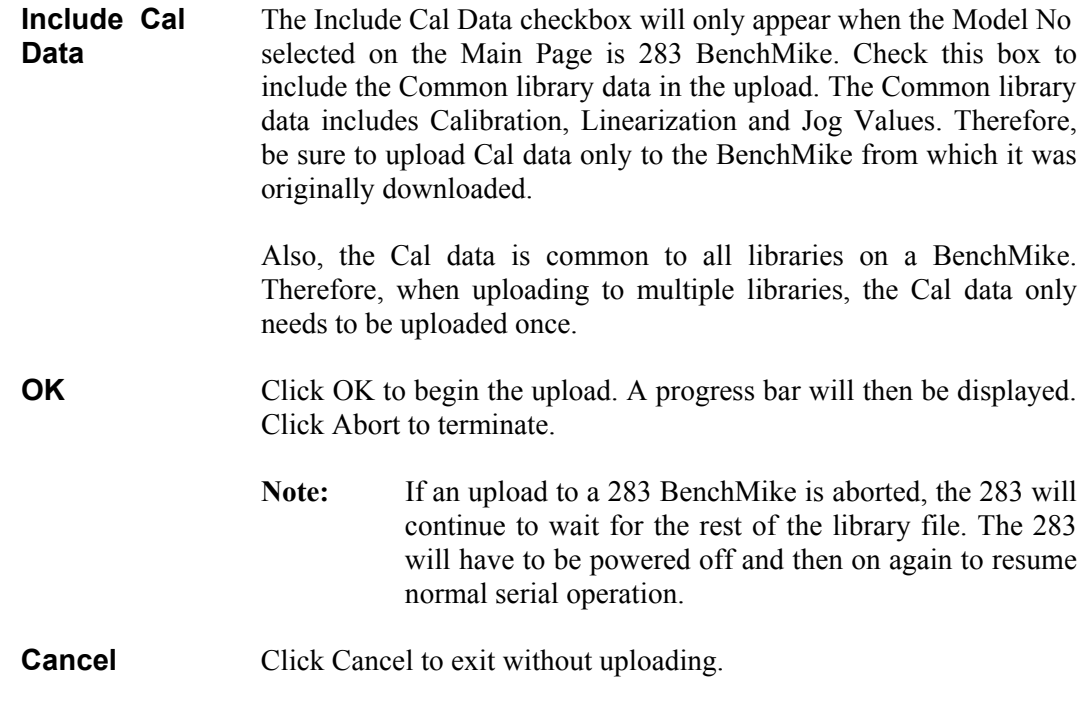

Success or failure of the upload will be displayed in the Message Window on the Main Page (e.g., **Upload of C:\Library Vaultdatapro.lvf to library 1 complete.**).

## **Section 5 Change Library**

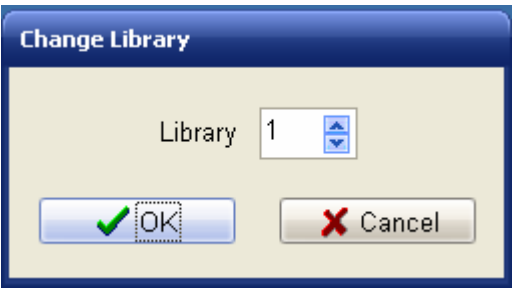

Click Library on the Main Page to display the Change Library window.

- **Library** The current library of the Beta LaserMike Processor is initially displayed. To change libraries, select the desired new library number.
- **OK** Click OK to change libraries.
- **Cancel** Click Cancel to exit without changing libraries.

The new library number will be displayed in the Message Window on the Main Page (e.g., **Current library is 2.**).

## **Section 6 Configure Communications**

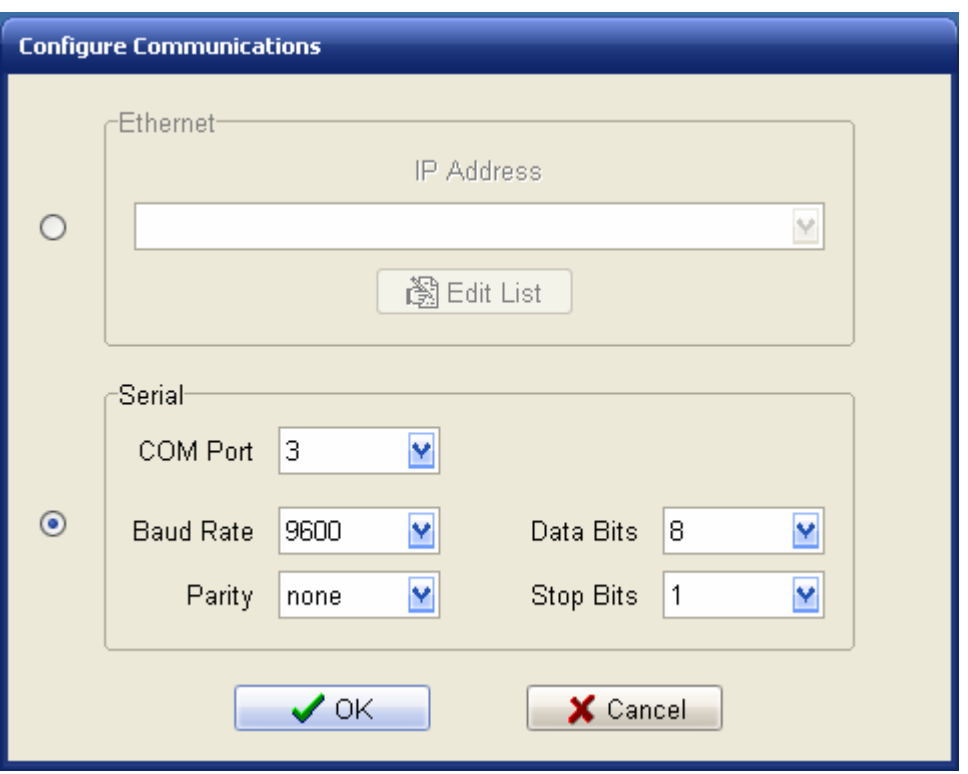

Click Communications on the Main Page to display the Configure Communications window.

The displayed settings are for the PC. These settings must match those of the Beta LaserMike processor in order for the processor to properly communicate with Library Vault.

Communication settings are saved to disk and retrieved the next time Library Vault is run.

Ethernet communication is provided for connection to a Beta LaserMike DataPro 3100 processor. Use Serial communication for all other processor models.

### **Ethernet**

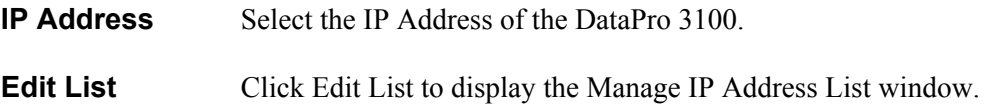

### **Serial**

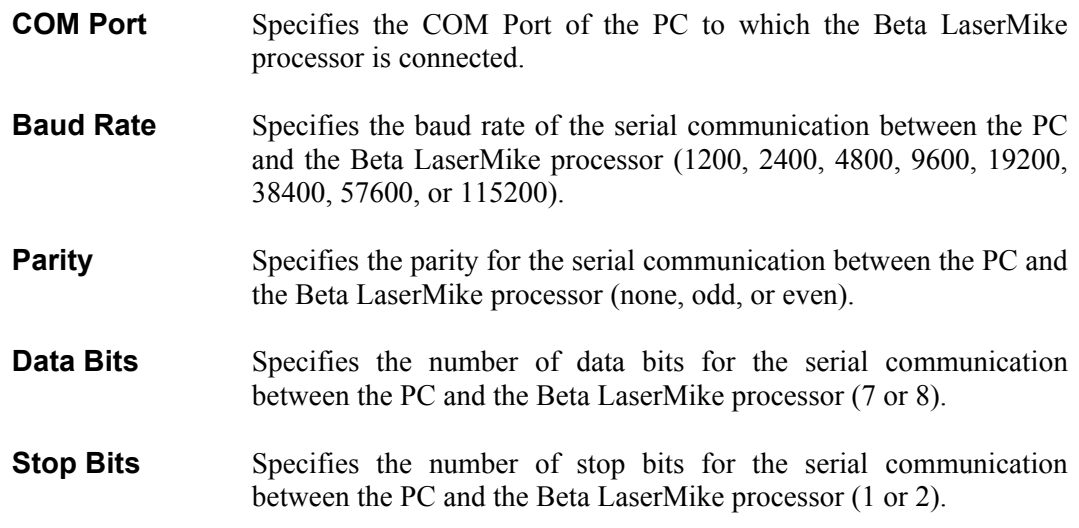

To accept any changes made to the Communication settings, click OK.

To exit without changing the Communication settings, click Cancel.

# **Section 7 Manage IP Address List**

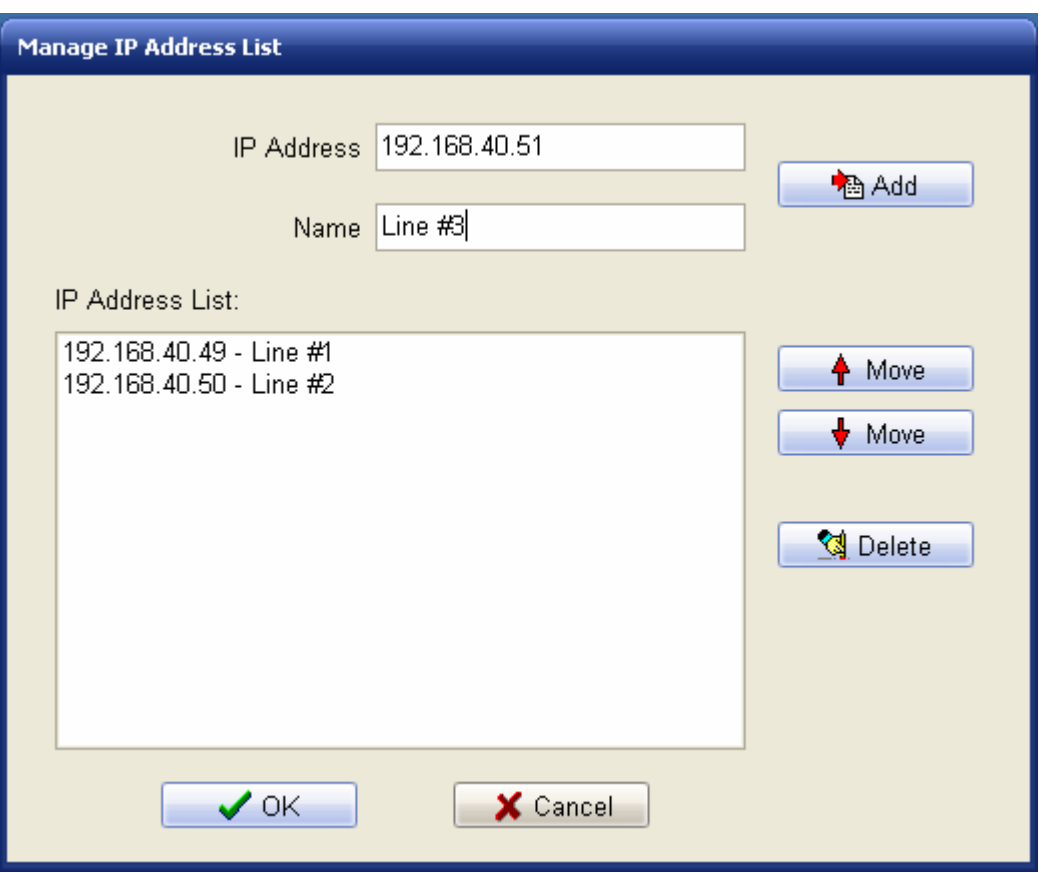

Click Edit List on the Configure Communications window to display the Manage IP Address List window.

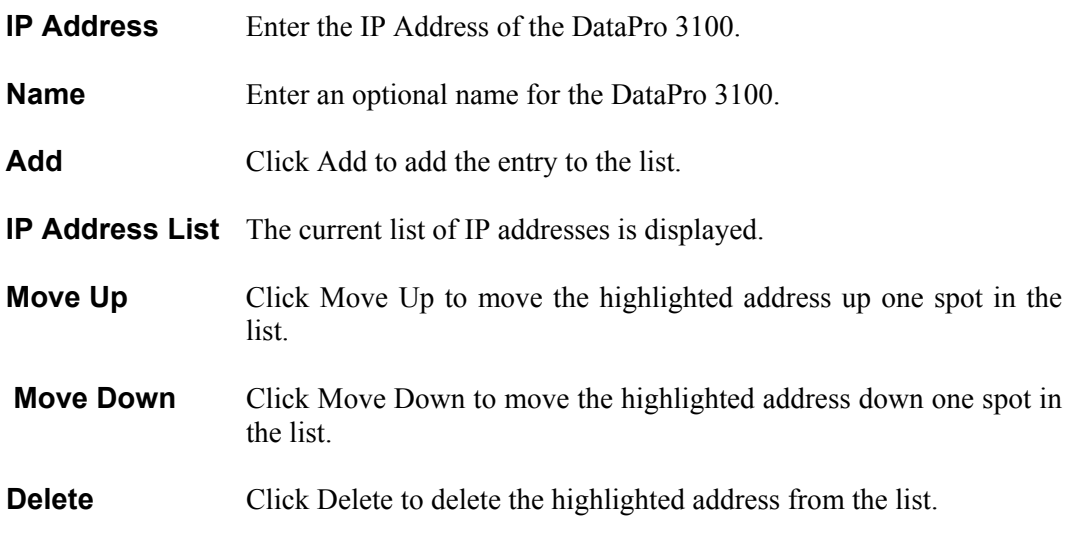

# **Section 8 Language Setting**

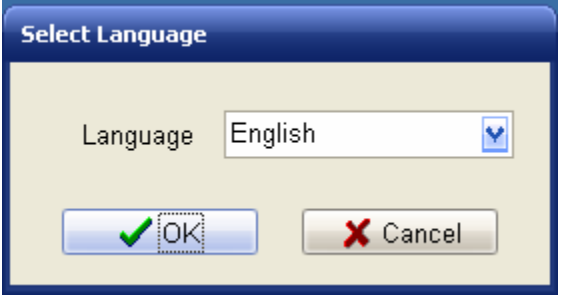

Click Language on the Main Page to display the Select Language window.

**Language** Specifies the language in which all text within Library Vault will be displayed.

To accept a change made to the Language setting, click OK. The Language setting will be saved to disk and retrieved the next time Library Vault is run.

To exit without changing the Language setting, click Cancel.